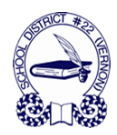

### **Please Note:**

- **Section A: for first time users**
- **Section B: if you have used the MyEducationBC Family Portal before but you need a refresher**
- **Section C: how to view your child's progress report once you have logged into the portal**

### **Section A: Logging in for First Time Users**

1. Navigate to the following link. You will end up at the login screen shown below.

<https://www.myeducation.gov.bc.ca/aspen/logon.do>

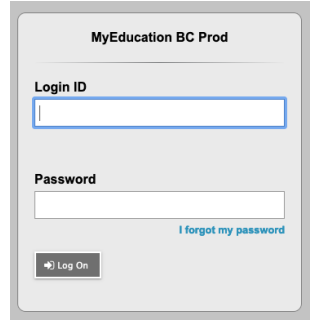

- Enter your Login ID and Password--you would have received these in a confirmation email sent out last year
- Click **D** Log On
- **If you do not know your Login ID and Password**, please email your school. Include your name, your child's name and grade and ask for your MyEdBC Login ID and a password reset

**Please Note:** Initial login to MyEdBC portal accounts should be done on a desktop computer, or laptop. Subsequent logins can all be done through either computers, or portable devices.

2. You should then arrive at this screen. Click OK

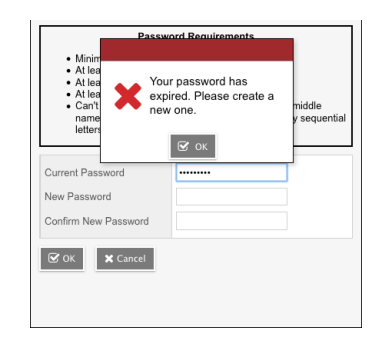

- 3. The criteria for a new password are given on the screen:
	- o Minimum 8 characters
	- o At least one number
	- o At least one capital and one lower case letter
	- o At least one 'special' symbol (\$,#,&)
	- o Can't contain "password" or any personal id

Fill in the fields as required, *make sure you remember your new password.* Click OK

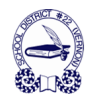

# MyEdBC Family Portal-Instructions to view Communication of Progress Reports **Communicating Student Learning - SD22 Vernon**

4. On your first login you will arrive at this screen, please fill it in and write this information down in a safe place as it will allow you to retrieve a new, system generated password if the need arises. When you complete this information, click

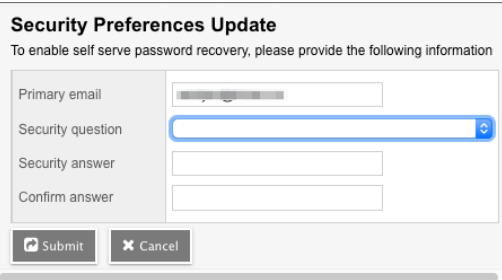

**Section B: Logging in if You Have Used MyEducationBC Previously**

1. Navigate to the following link. You will end up at the login screen shown below.

<https://www.myeducation.gov.bc.ca/aspen/logon.do>

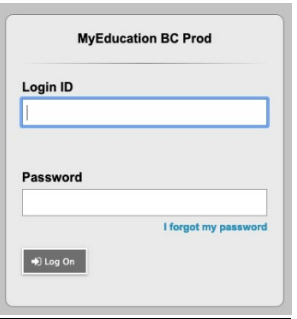

- Enter your Login ID and password
- Passwords must be updated every 90 days— if your password has expired, please follow the prompts on the screen to change your password

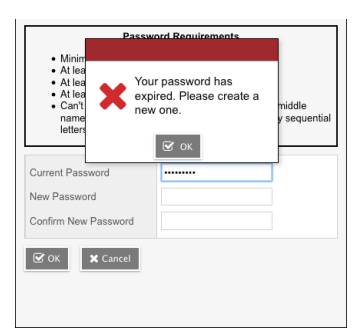

- The criteria for a new password are given on the screen:
	- o Minimum 8 characters
	- o At least one number
	- o At least one capital and one lower case letter
	- o At least one 'special' symbol (\$,#,&)
	- o Can't contain "password" or any personal id

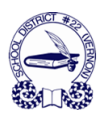

Vernon School District - SD22

## **Communicating Student Learning - SD22 Vernon** MyEdBC Family Portal-Instructions to view Communication of Progress Reports

- If you have forgotten your password, click on the blue link "**I forgot my password**". A new password will be sent to your email
- $\bigtriangledown$  Log On • Once you have sorted out your Login ID and password Click
- If you do not remember your Login ID please email your school. Please include your name, your child's name and grade and ask to for your MyEd Login ID. The school can also reset your password if necessary.

### **Section 3: Accessing Your Child's Communication of Progress Report**

1. After successfully logging in, you will open up this screen:

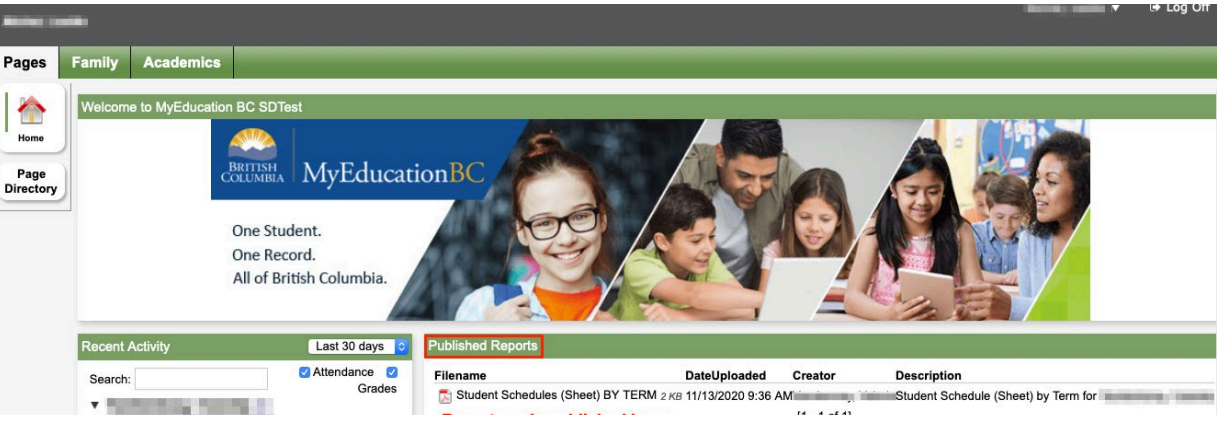

- 2. On the right-hand side, middle of the screen you will see "Published Reports". A pdf link to the Communication of Progress Reports will be listed under the filename. Click on the link—your child's progress report will open up in another window.
- 3. Please download and save a copy of the progress report or print for your records.
- 4. Having trouble? Please contact your child's school.

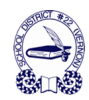